# How to login to& hegartymaths

#### 1. Go to [www.hegartymaths.com](http://www.hegartymaths.com/)

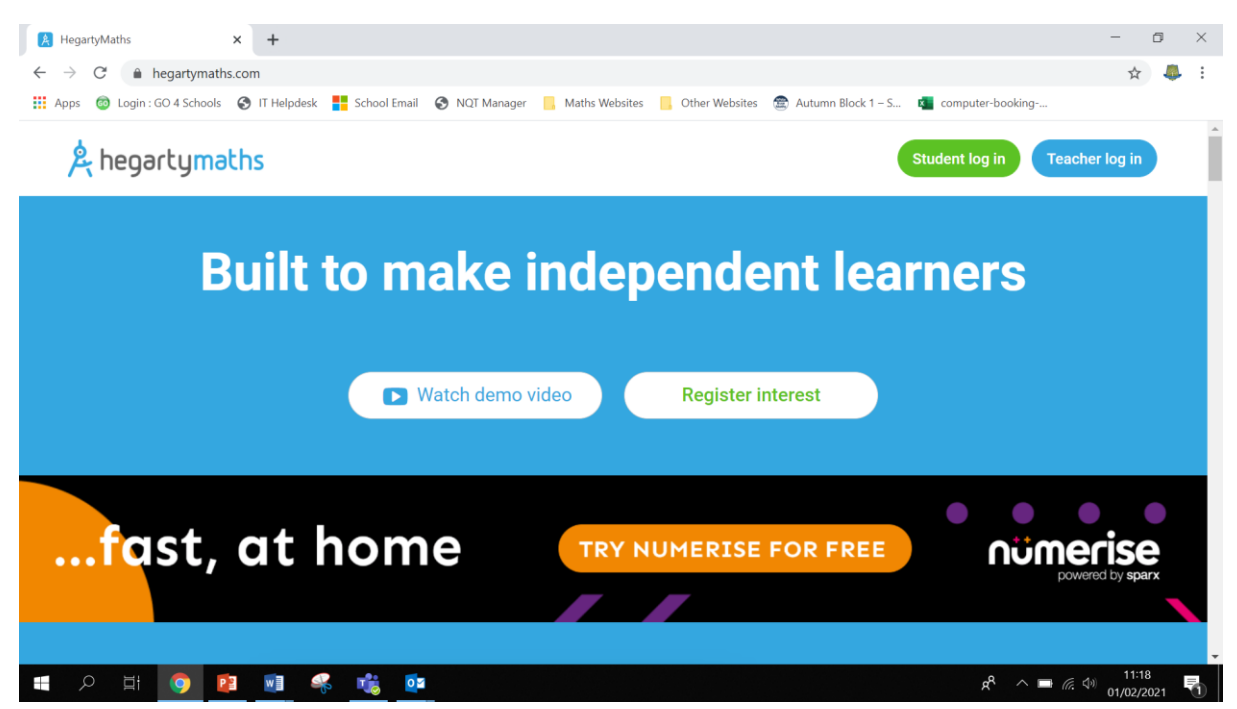

### 2. Press the green 'Student log in button'

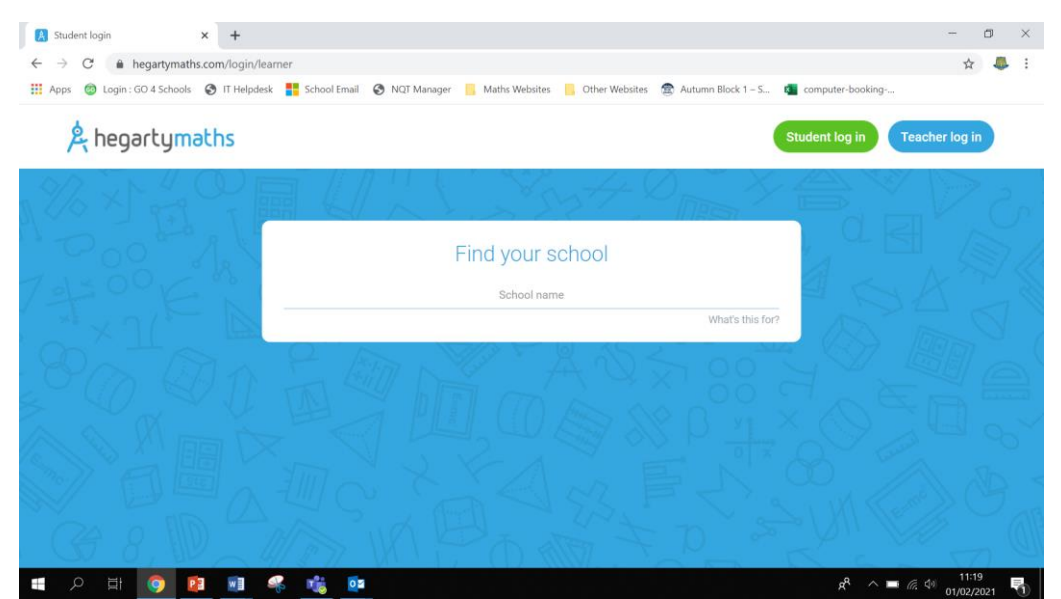

#### 3. Type 'Littleport' into the School name and then select Littleport & East Cambs Academy

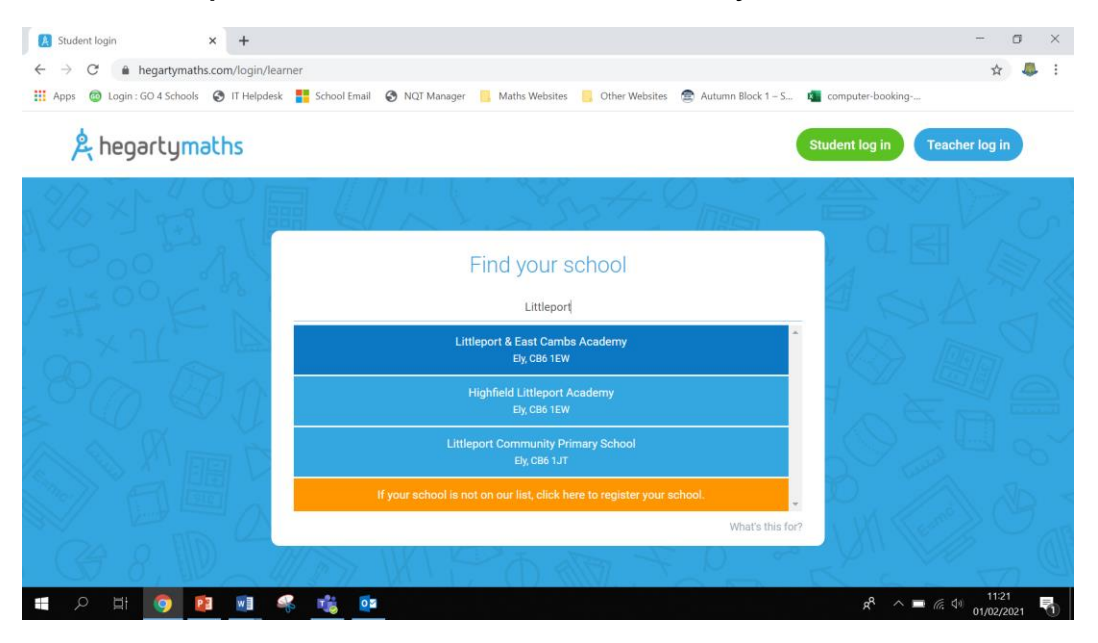

4. Now fill in your name and date of birth and click next.

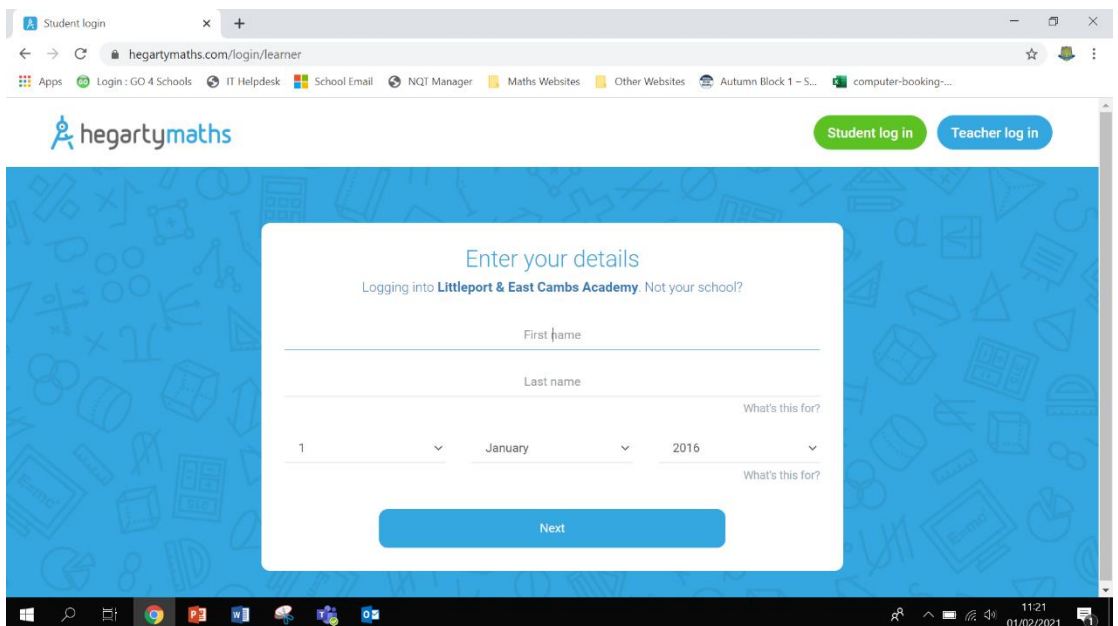

## 5. Now choose a password **that you will remember**

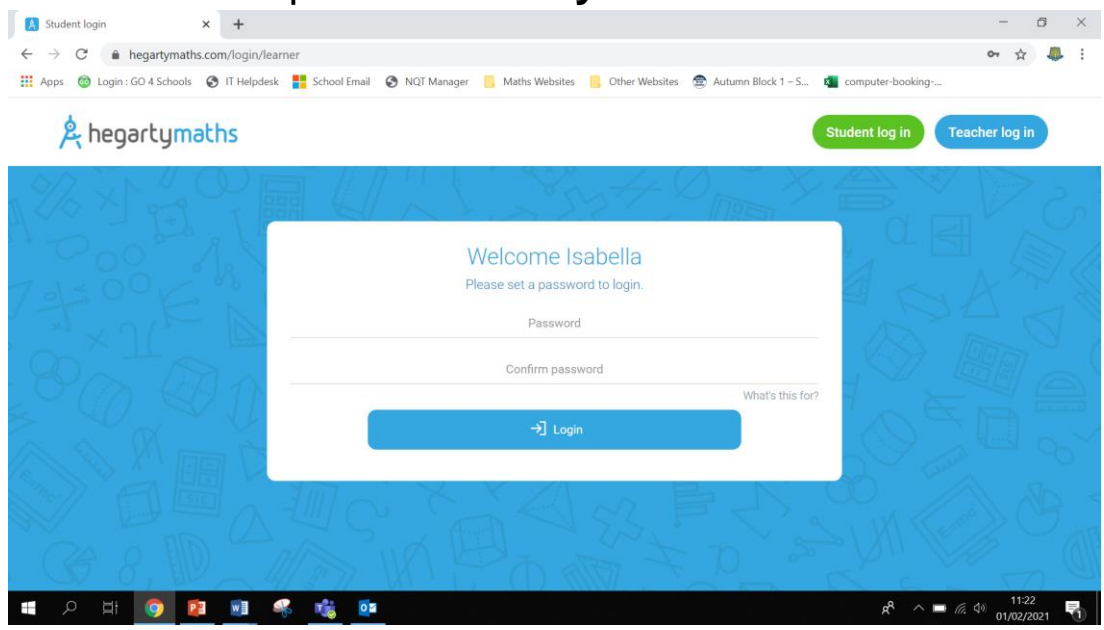

## 6. You are now logged in.

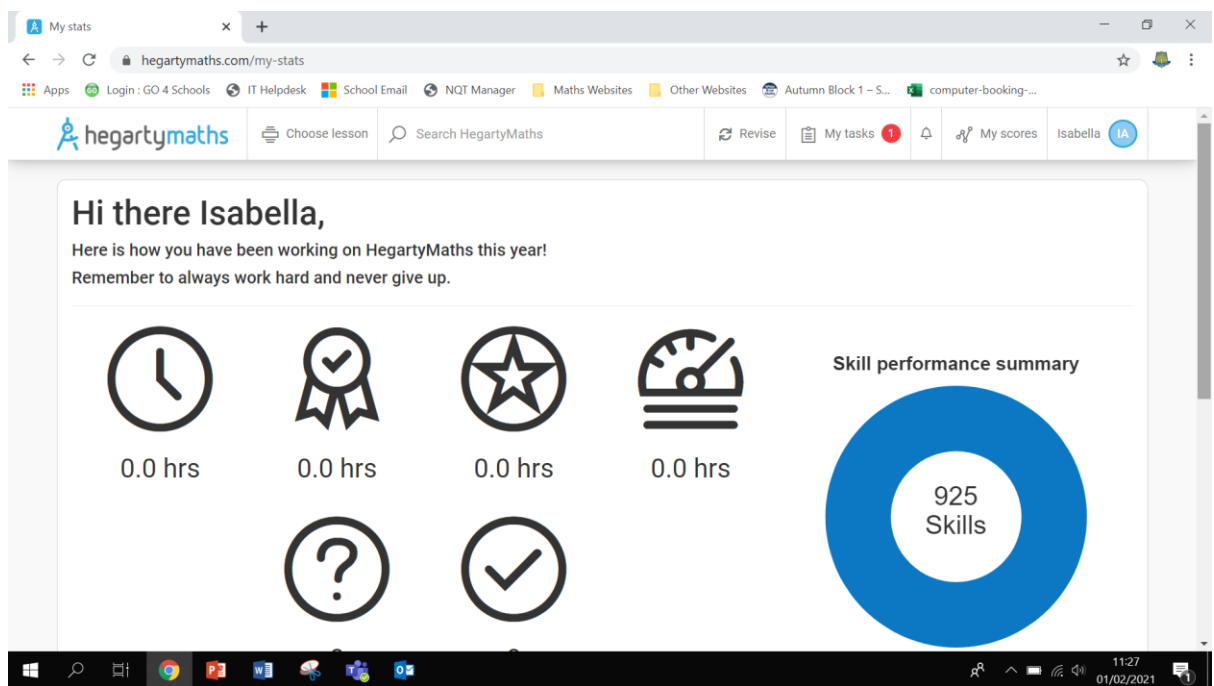

7. In the top right hand corner, next to 'My tasks' there is a number 1 in a red circle. This means you have tasks to do. Click on it.

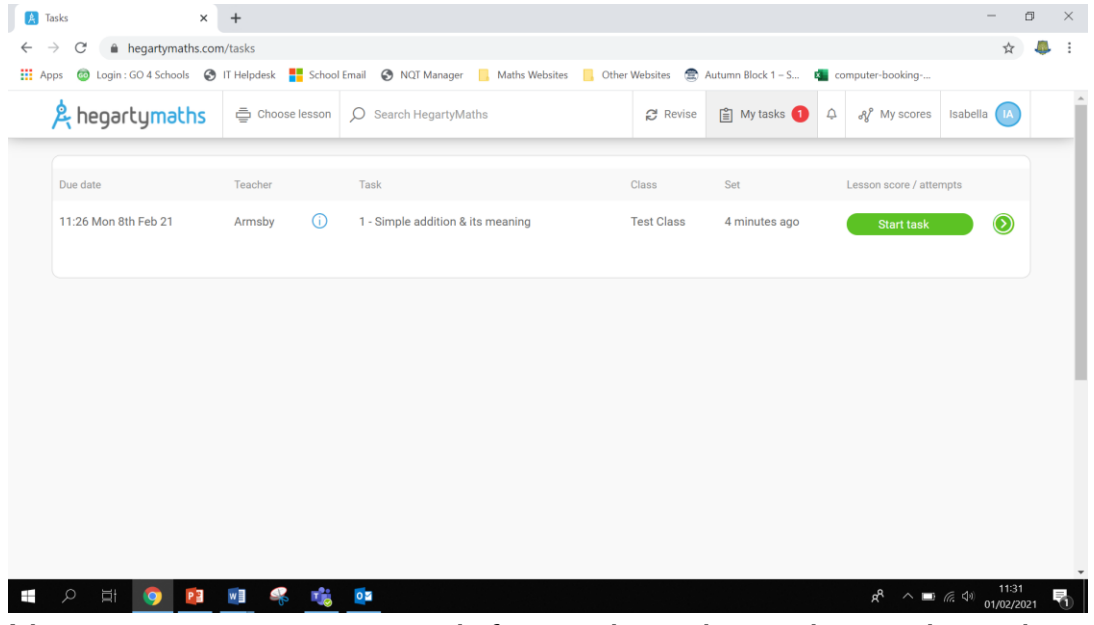

8. Now you can see more information about the task and when it is due. Click start task.

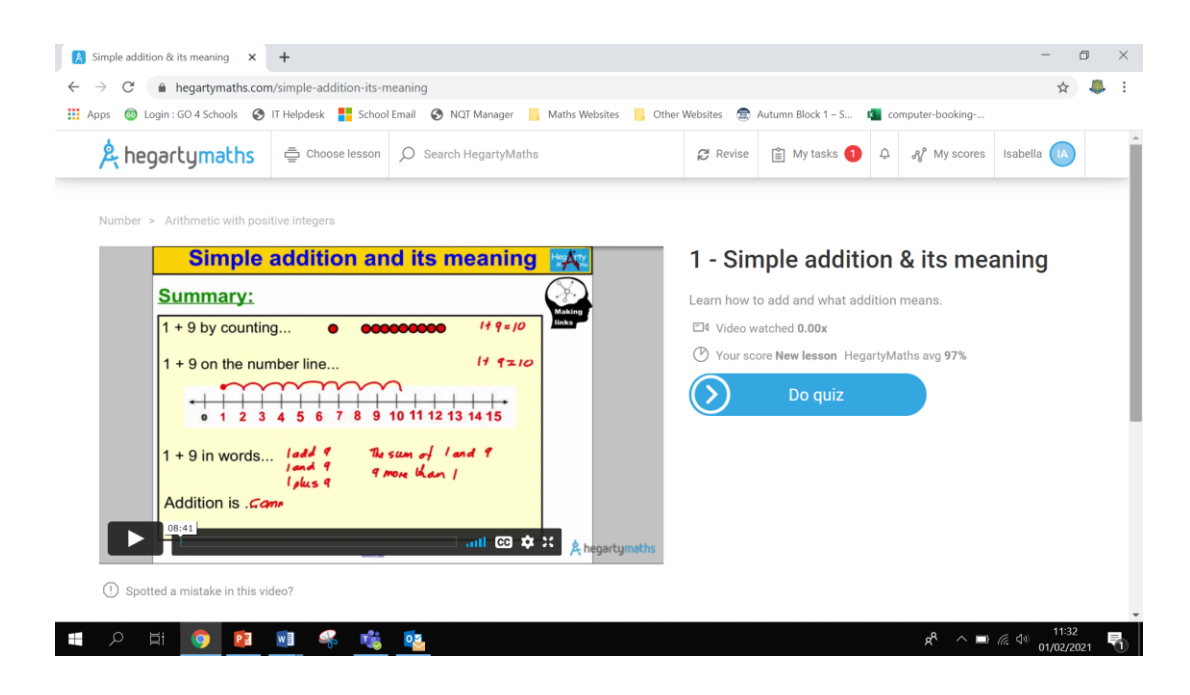

All tasks have the same format. There is a video for you to watch and then you do the quiz. Teachers can see if you have watched the video and how much of the video you have watched. Our expectation is that you watch the video and make notes in your book, before attempting the quiz. We also expect that you write your working out to questions in your maths book. **You do not have to do that for this test assignment as this is just to see who can log in.**

9. When you start the quiz, your screen may look like this. You can still type answers normally without having to use that keyboard if you prefer. Pressing the button in red in the bottom corner will get rid of the pop up keyboard. If you are struggling with a question, press the blue 'get help' button.

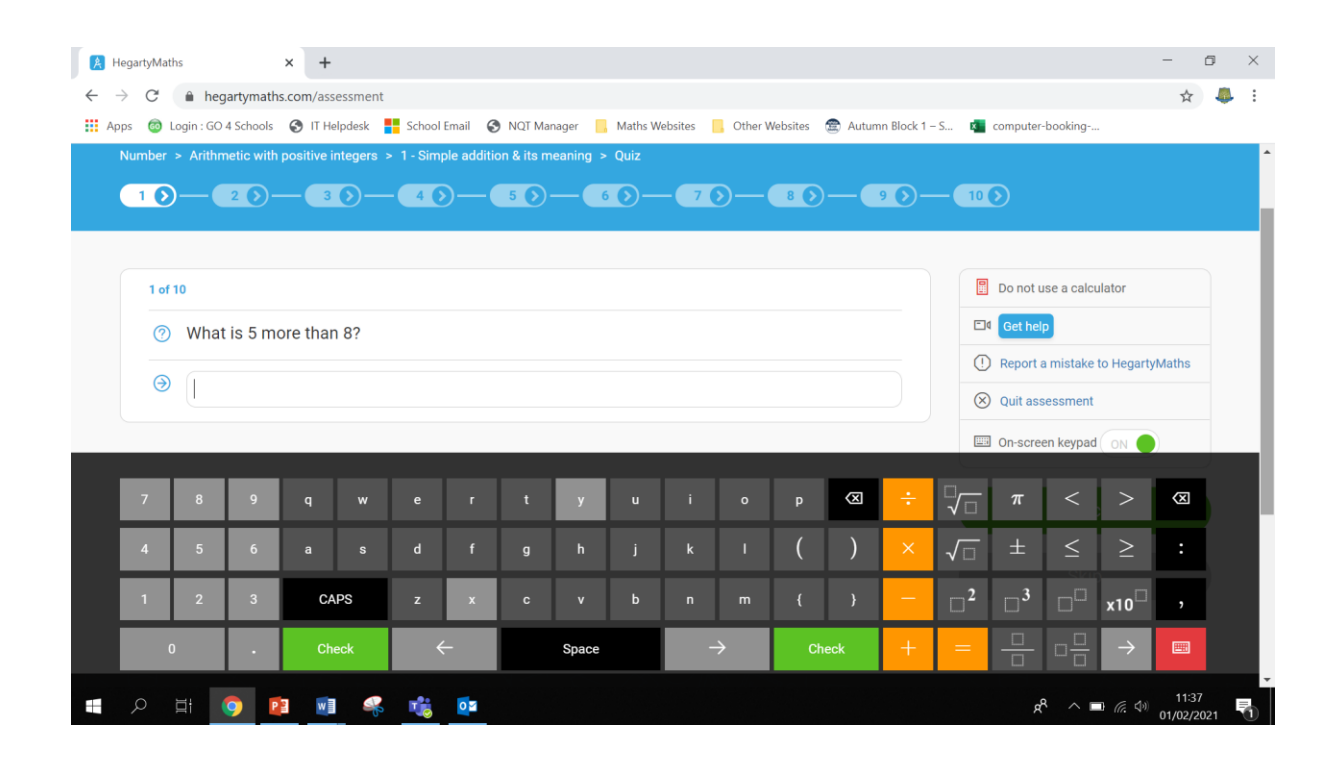

10. Once you have answered a question it gives you the opportunity to leave a comment for your teacher if there's anything you want them to know about that question.

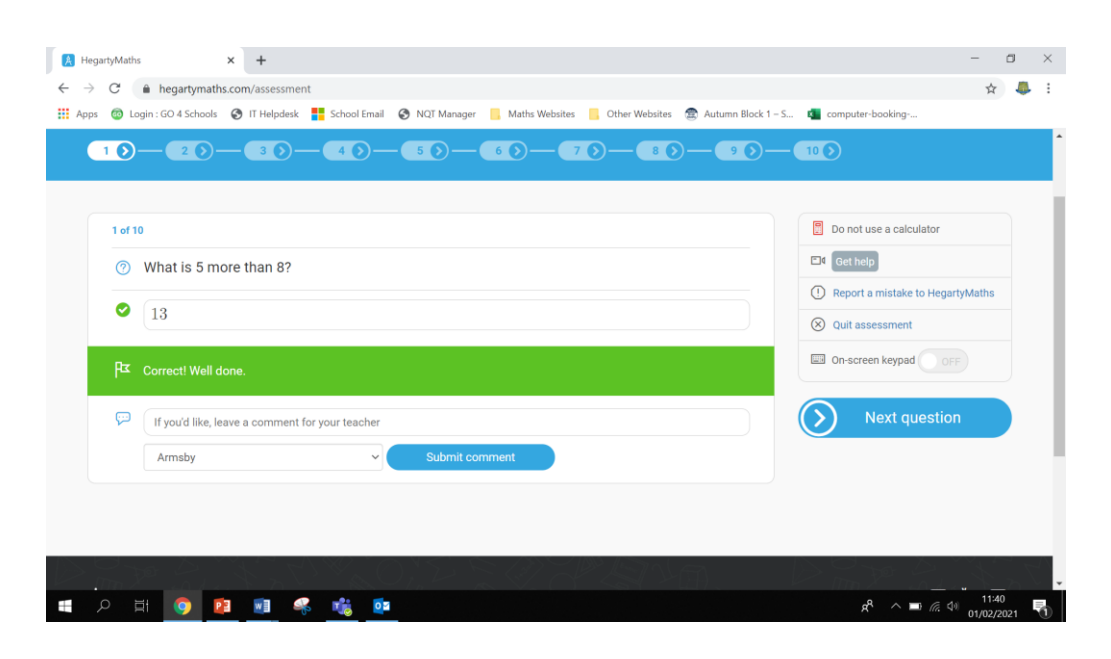

11. Please complete the quiz and then spend a few minutes exploring the site.

For every assignment from now on, you should be doing the following things:

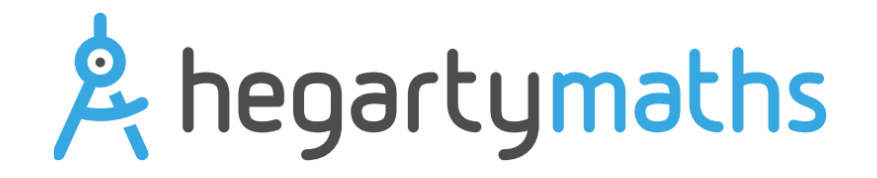

# **10 things a student should do when completing hegartymaths tasks**

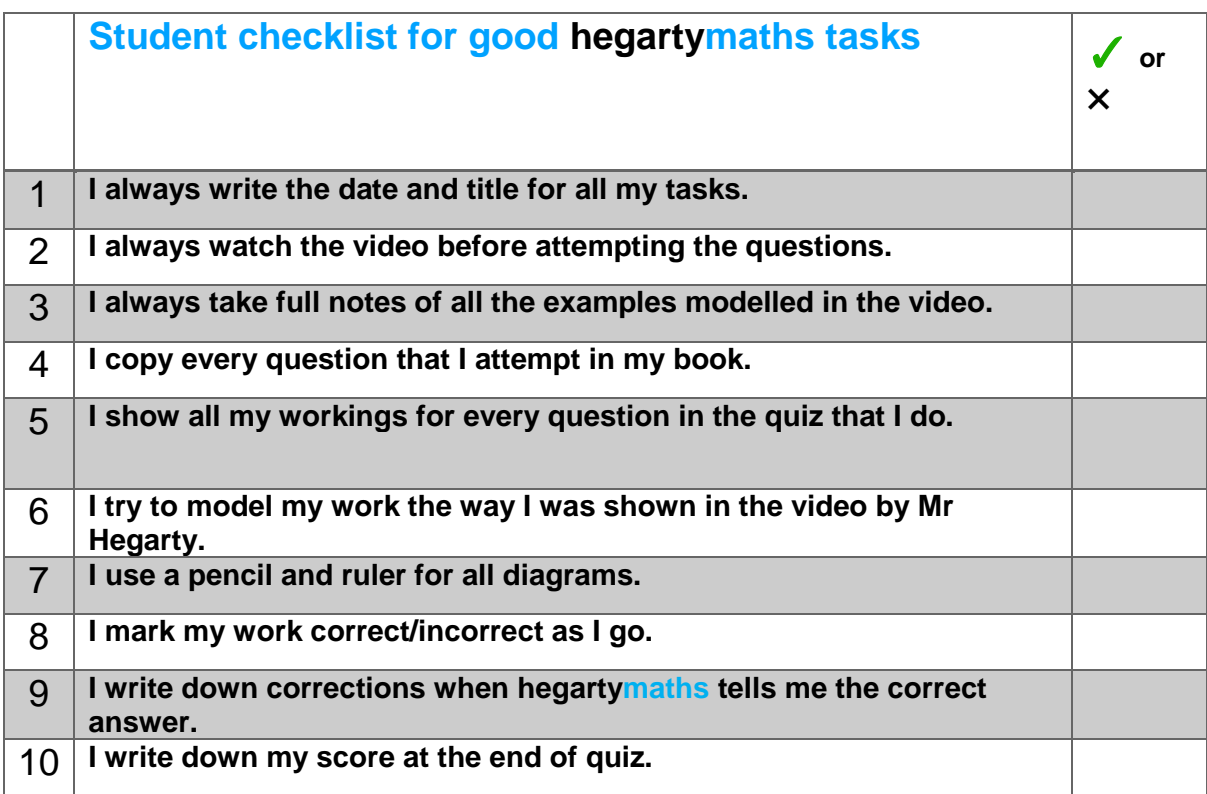